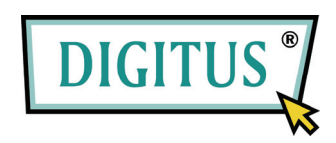

**USB-SERIELL** 

**CONVERTER** 

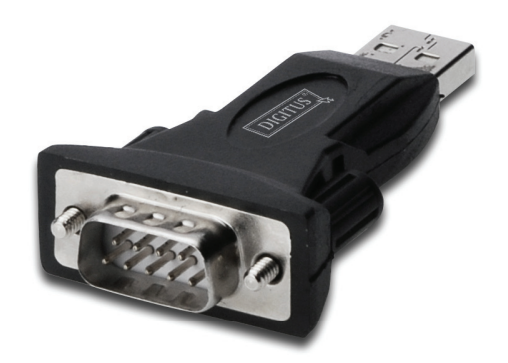

# **Installations-Kurzanleitung**

(DA-70146-BA)

### *Herzlich willkommen!*

#### *Im Folgenden erhalten Sie Anweisungen für den Umgang mit unserem*

#### *Produkt.*

Schritt 1: Die Treiber-CD in das CD-ROM-Laufwerk einlegen.

Schritt 2: Das Gerät an einen freien USB-Port Ihres PCs anschließen. Der Windows-Hardware-Assistent erscheint und hat neue Hardware gefunden (s. die folgende Abbildung).

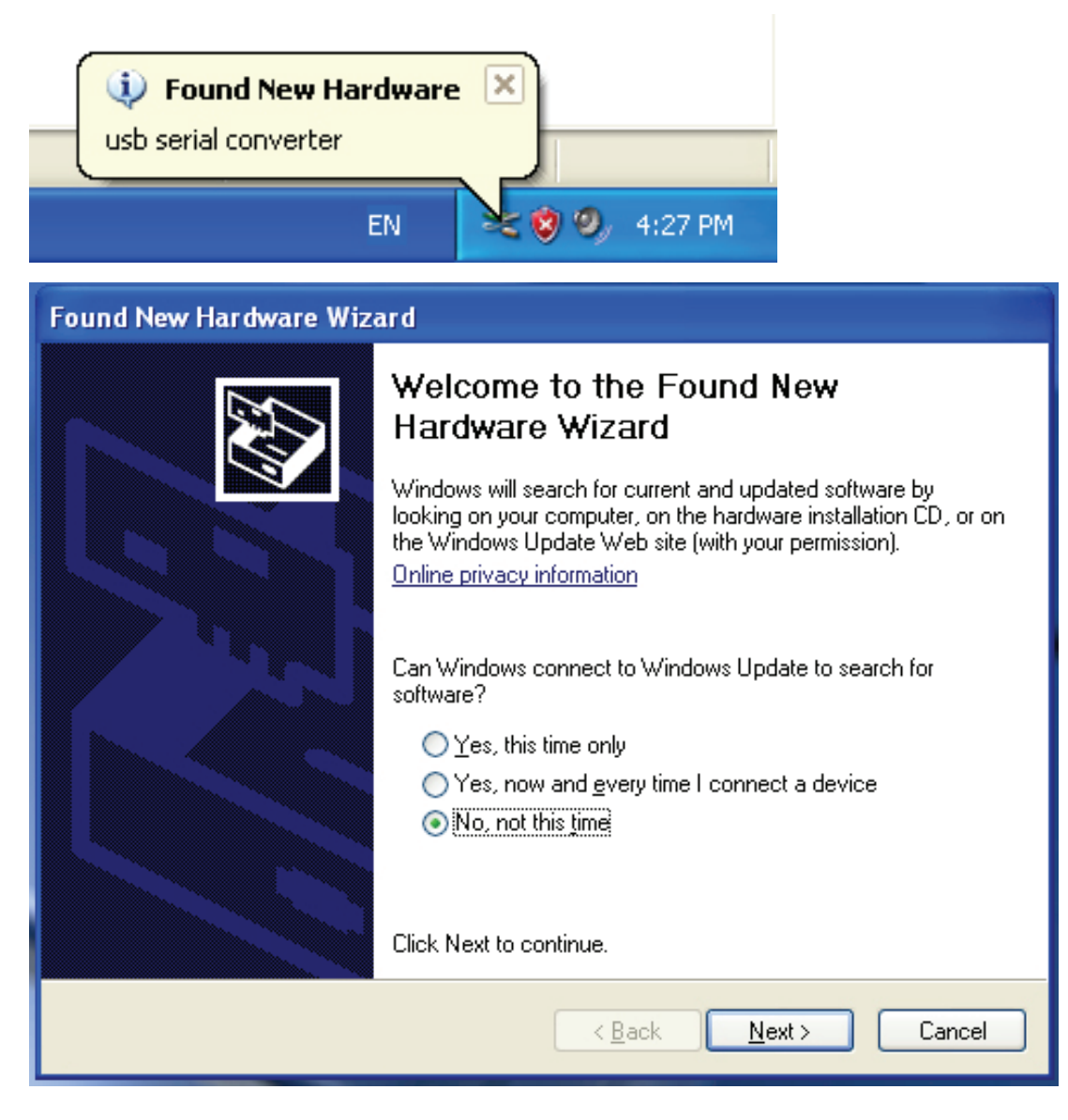

Schritt 3: Die Option "Nein, diesmal nicht" (no, not this time) wählen und zum Fortfahren auf "Weiter" klicken.

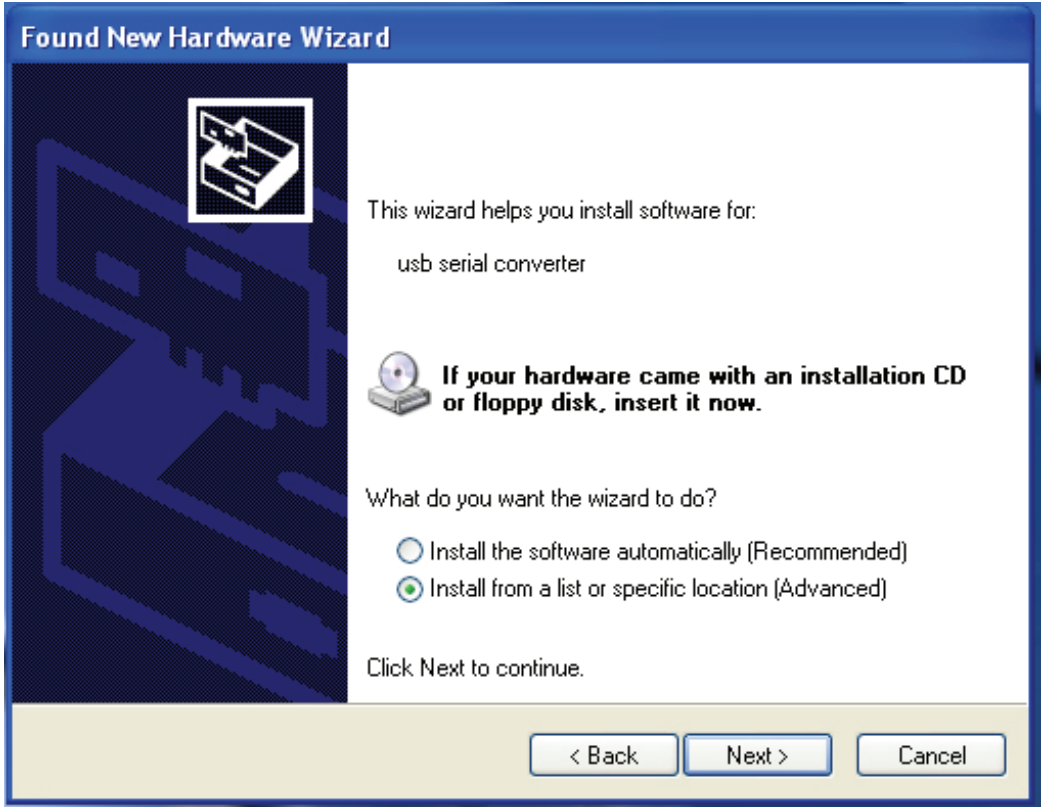

Schritt 4: "Software von einer Liste oder bestimmten Quelle installieren (für fortgeschrittene Benutzer)" wählen und zum Fortfahren auf "Weiter" (Next) klicken.

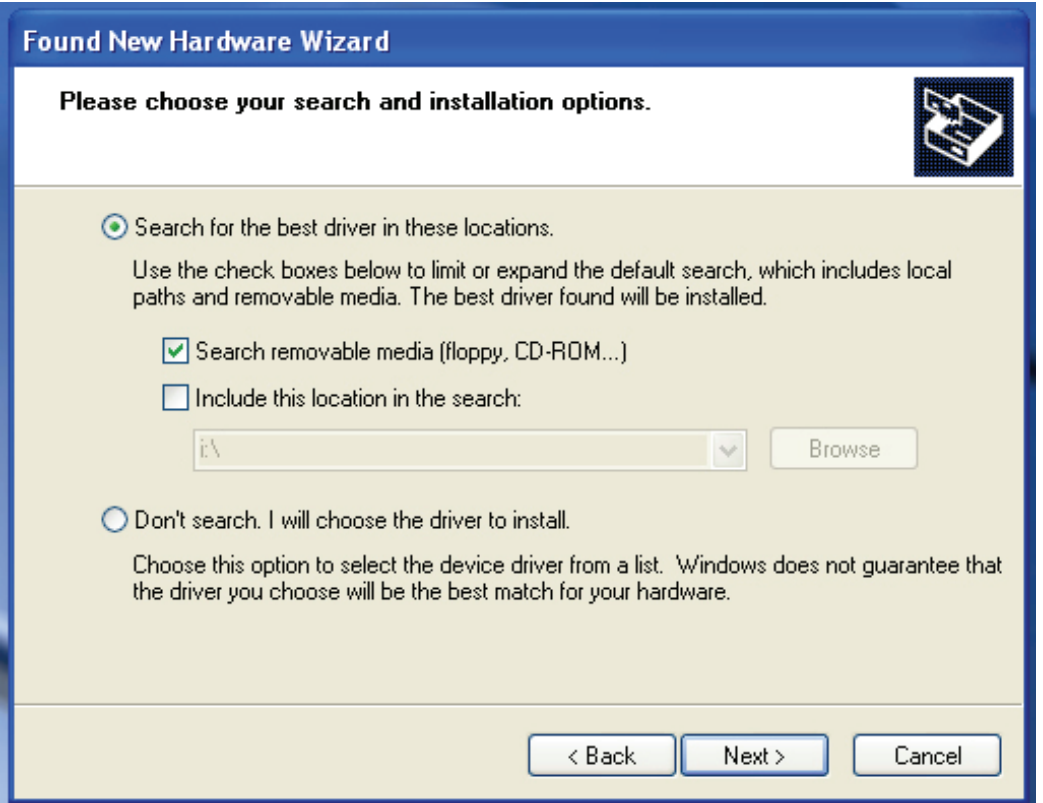

Schritt 5: "Wechselmedien durchsuchen (Diskette, CD,...)" wählen und zum Fortfahren auf "Weiter" (Next) klicken.

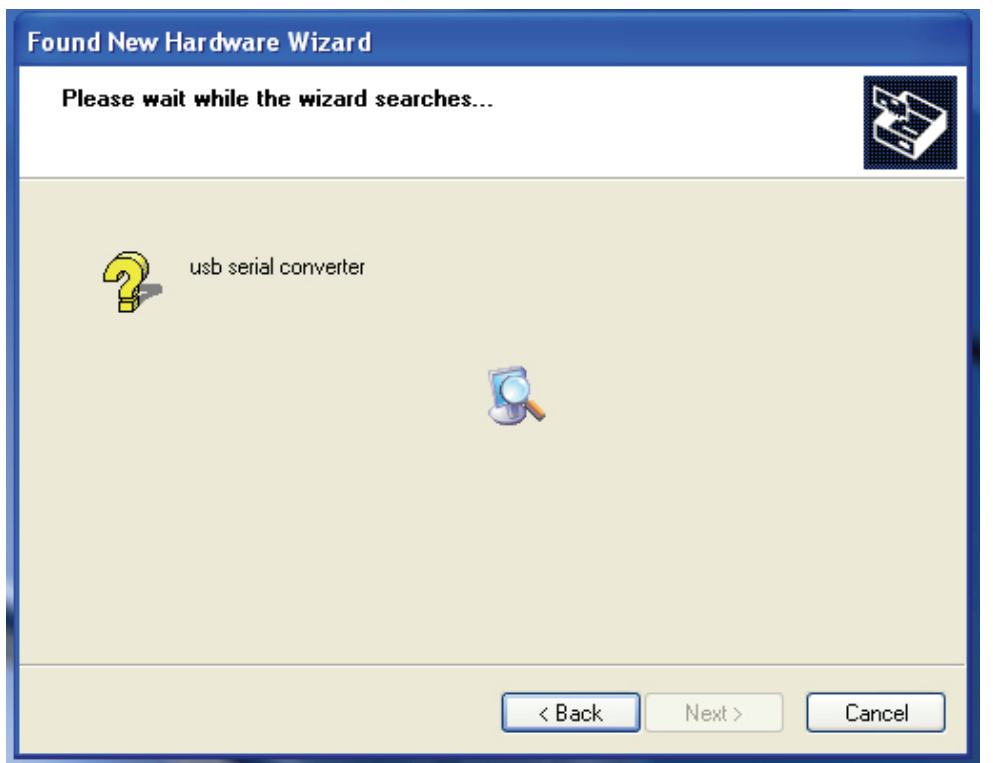

Schritt 6: Das System sucht selbsttätig auf der CD nach dem passenden Treiber.

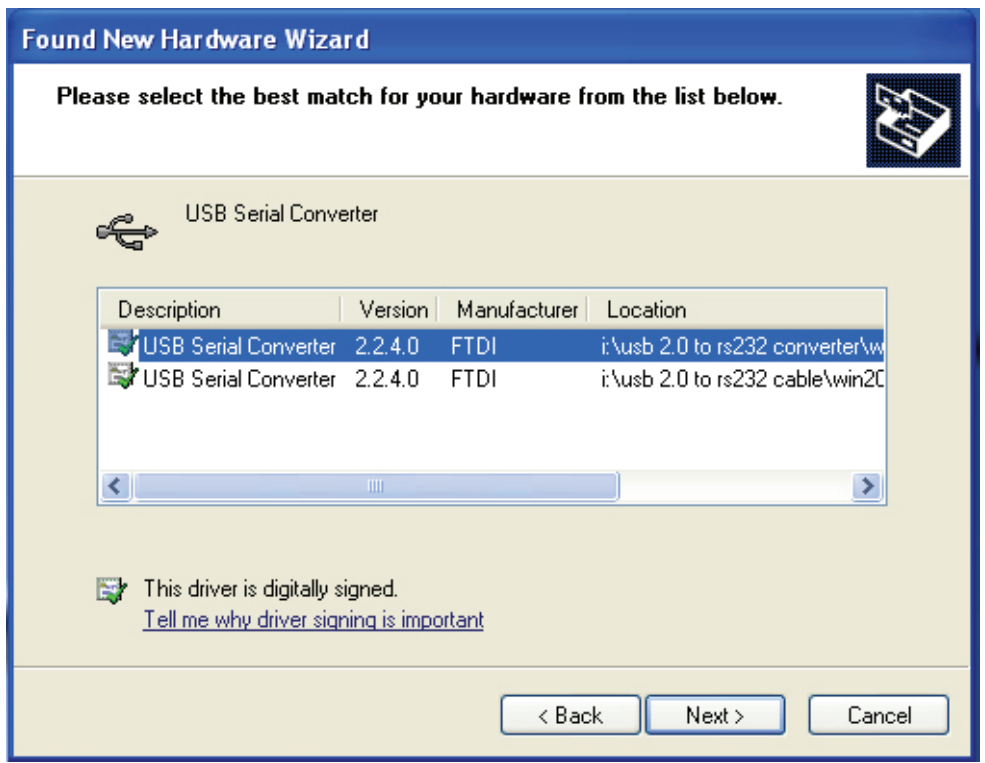

Schritt 7: Der Hardware-Assistent findet zwei verschiedene Treiber: einen für USB-2.0-nach-RS-232-Converter und einen für USB-2.0-nach RS-232-Kabel. Bitte den zu Ihrem Produkt passenden Treiber auswählen. Zum Fortfahren auf "Weiter" (Next) klicken.

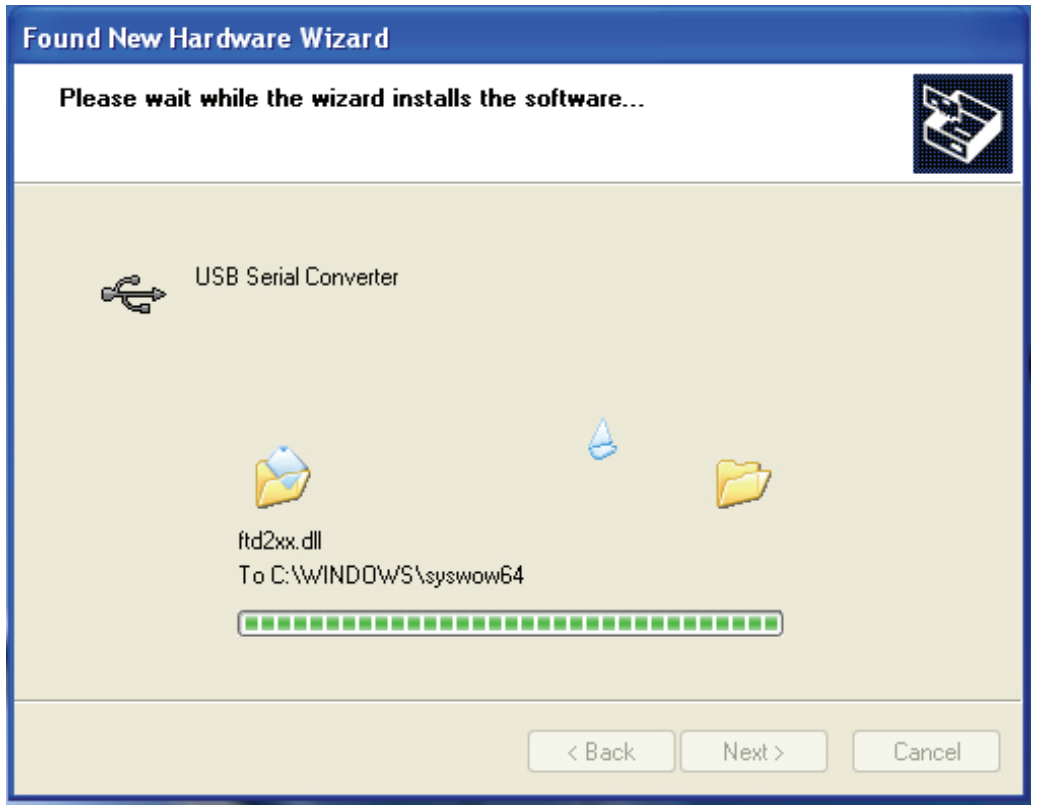

Schritt 8: Der Assistent beginnt mit der Installation und kopiert die Dateien in Ihr System.

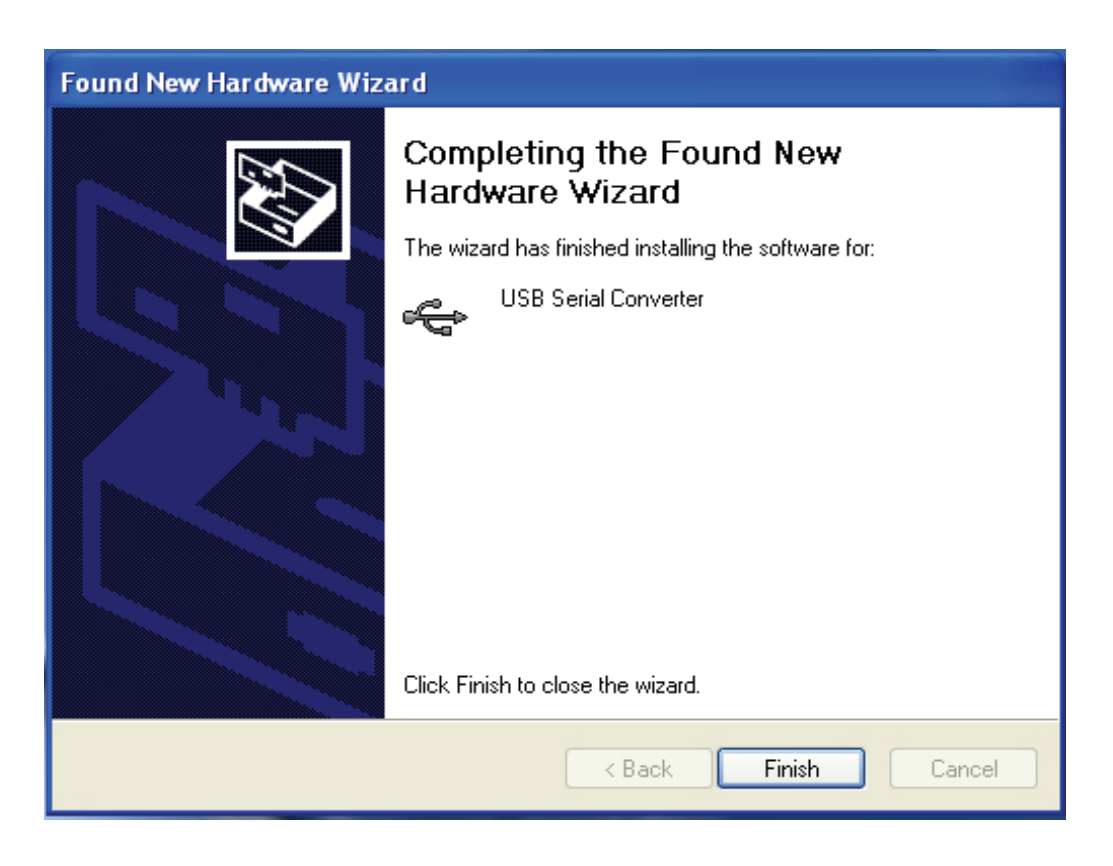

Schritt 9: Auf "Fertig stellen" (Finish) klicken, um den Assistenten zu beenden.

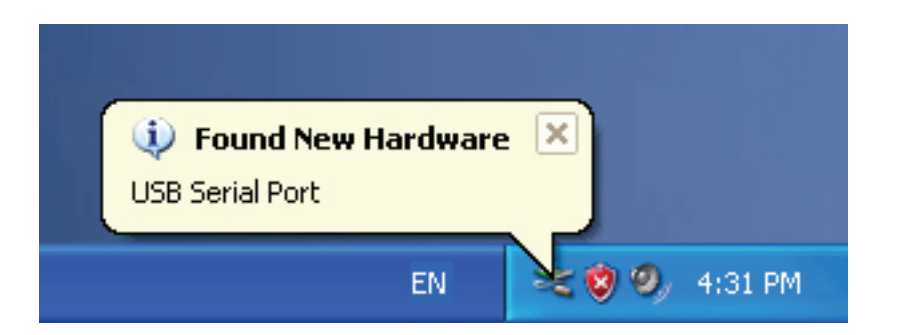

Schritt 10: Der Assistent hat einen neuen seriellen (COM-)Port gefunden.

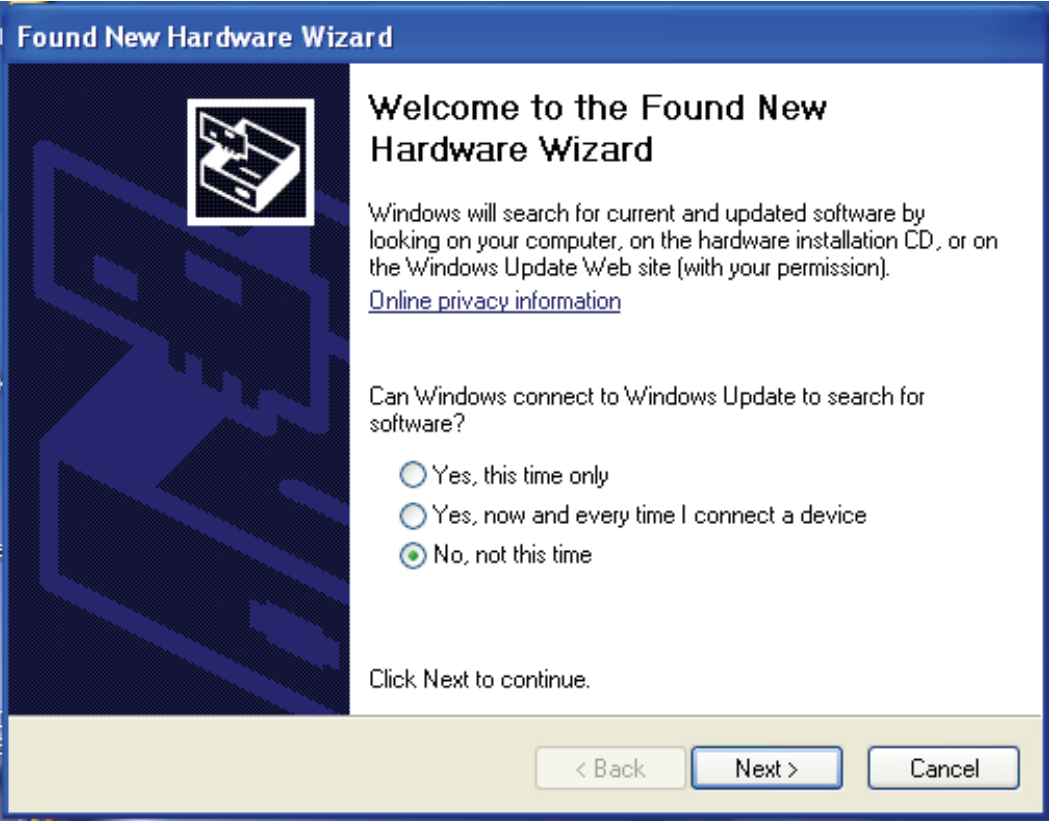

Schritt 11: Die Option "Nein, diesmal nicht" (No, not this time) wählen und zum Fortfahren auf "Weiter" klicken.

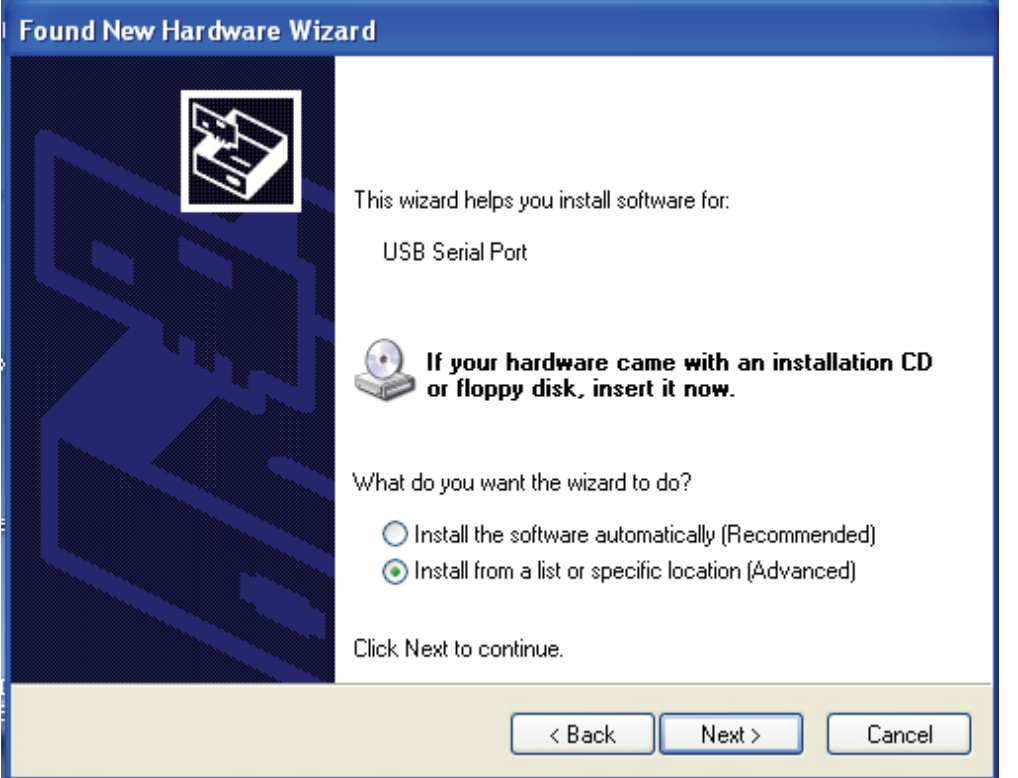

Schritt 12: "Software von einer Liste oder bestimmten Quelle installieren (für fortgeschrittene Benutzer)" wählen und zum Fortfahren auf "Weiter" (Next) klicken.

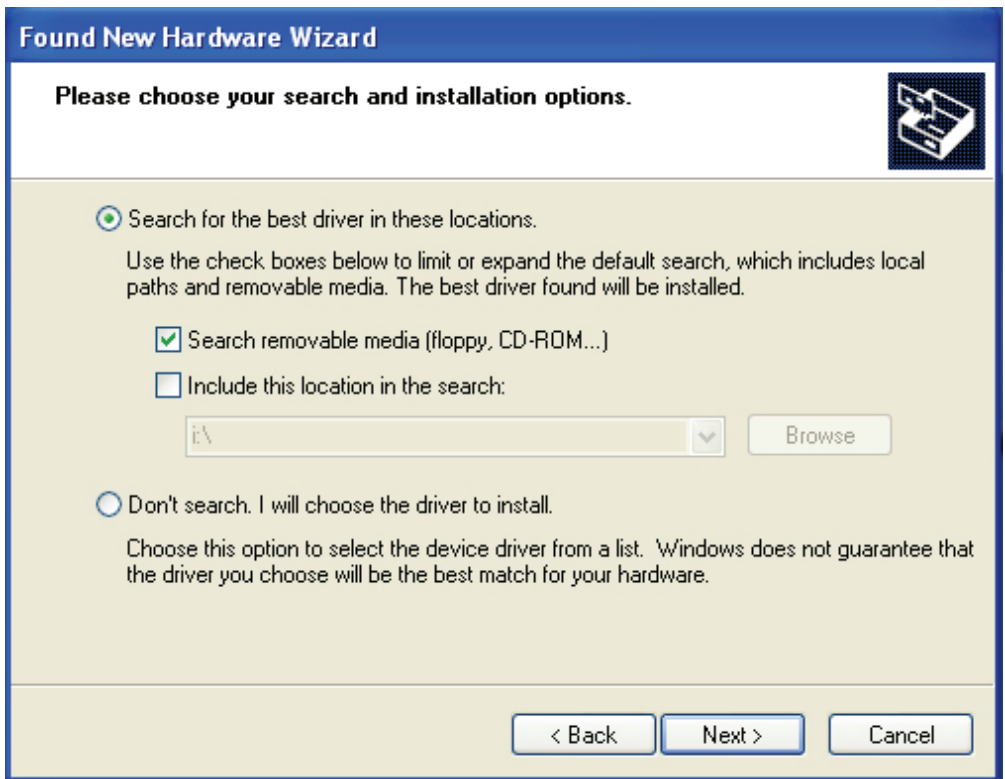

Schritt 13: "Wechselmedien durchsuchen (Diskette, CD,...)" wählen und zum Fortfahren auf "Weiter" (Next) klicken.

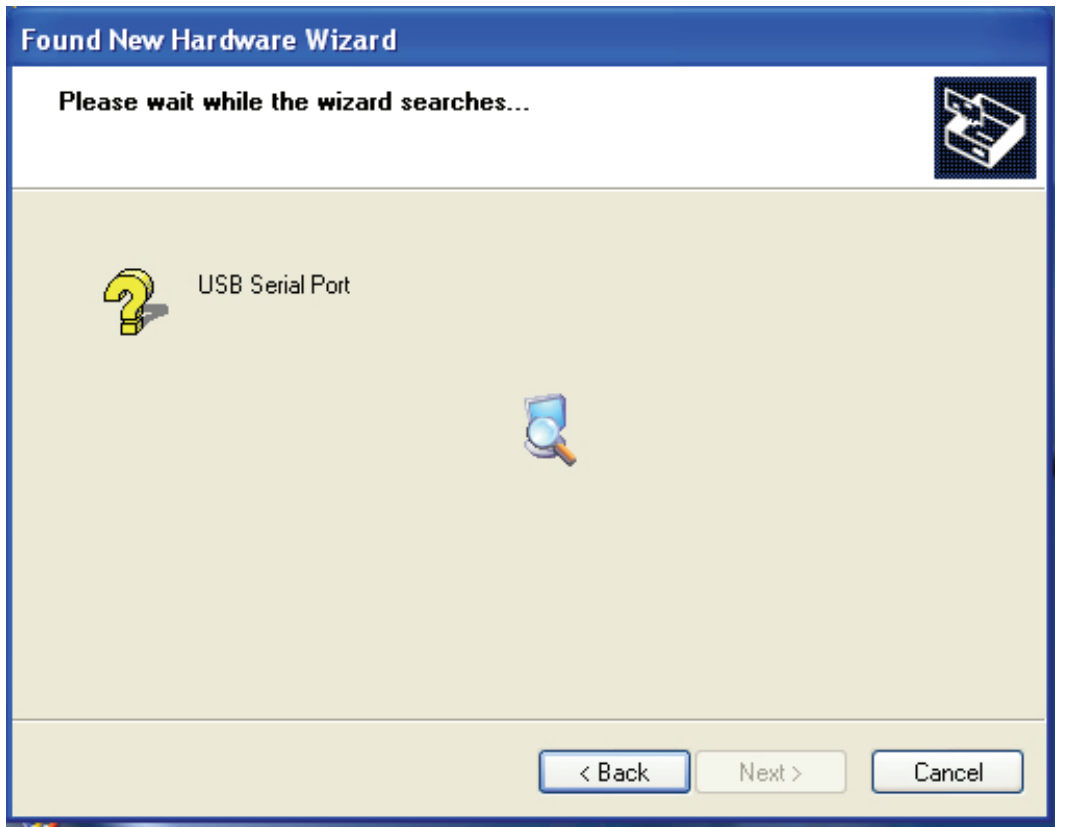

Schritt 14: Das System sucht selbsttätig auf der CD nach dem entsprechenden Treiber.

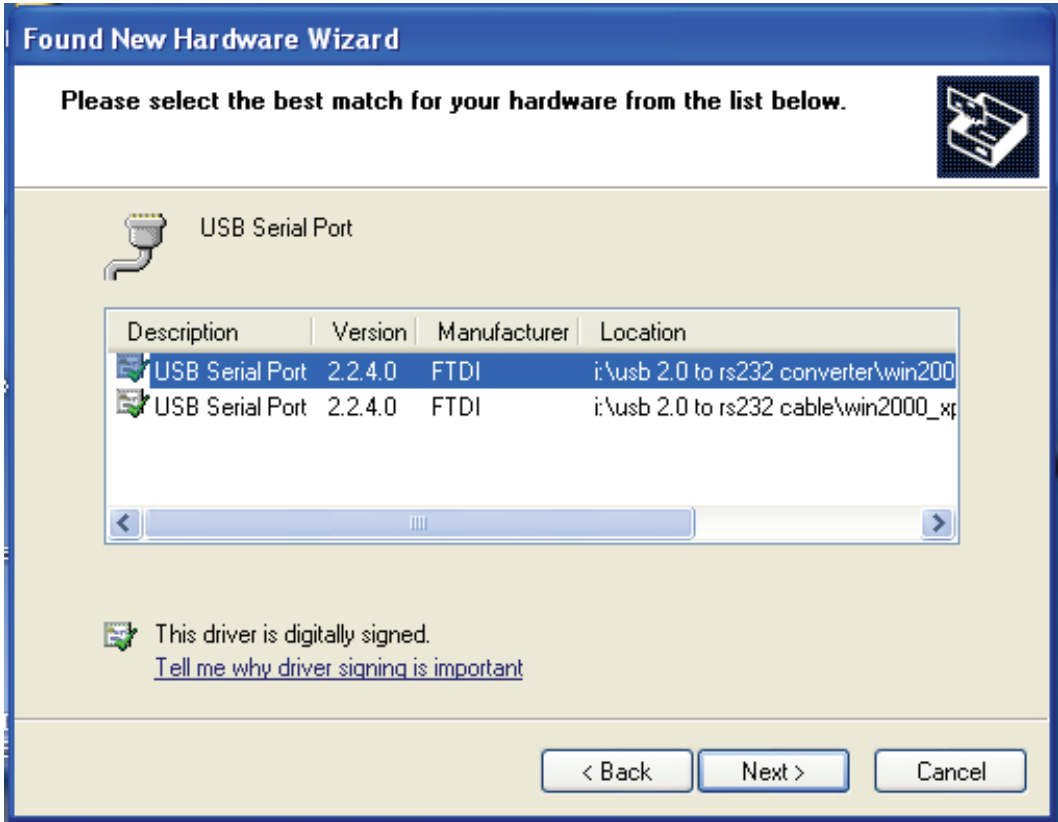

Schritt 15: Bitte die korrekte Treibervariante für Ihr Produkt auswählen. Zum Fortfahren auf "Weiter" (Next) klicken.

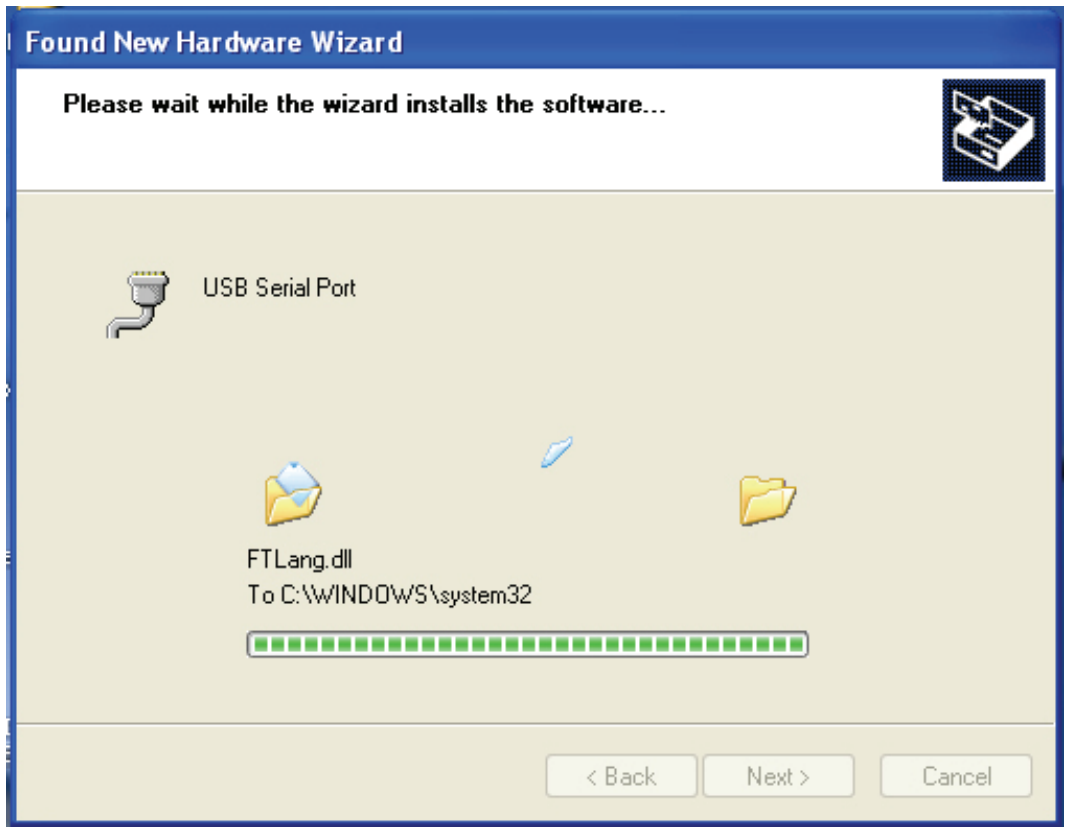

Schritt 16: Der Assistent beginnt mit der Installation und kopiert die Dateien in Ihr System.

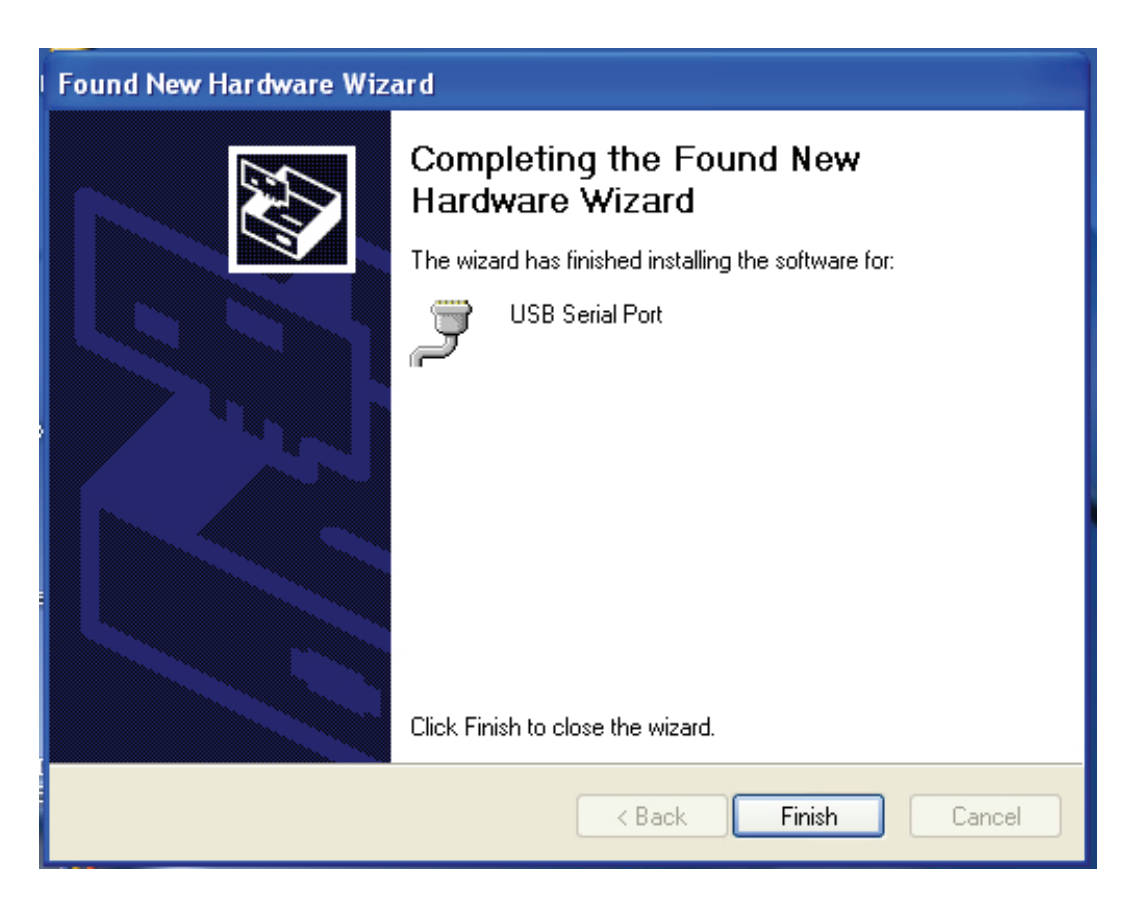

Schritt 17: Die Installation ist abgeschlossen. Auf "Fertig stellen" (Finish) klicken, um den

Assistenten zu beenden.

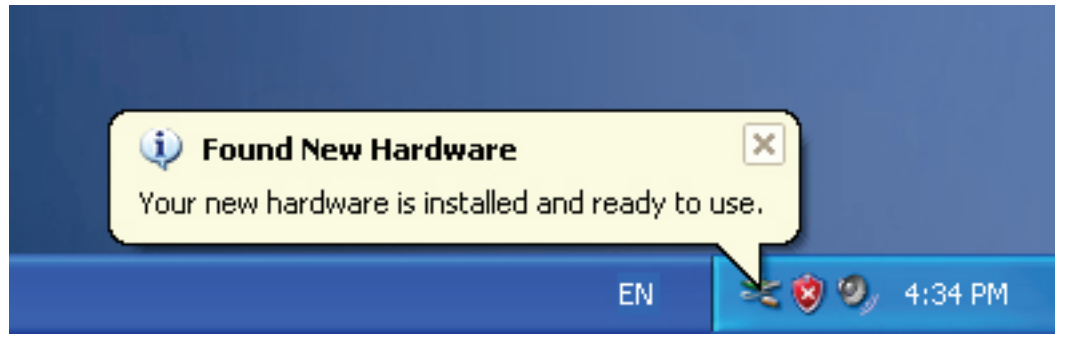

Schritt 18: Ihre neue Hardware wurde installiert und kann nun benutzt werden.

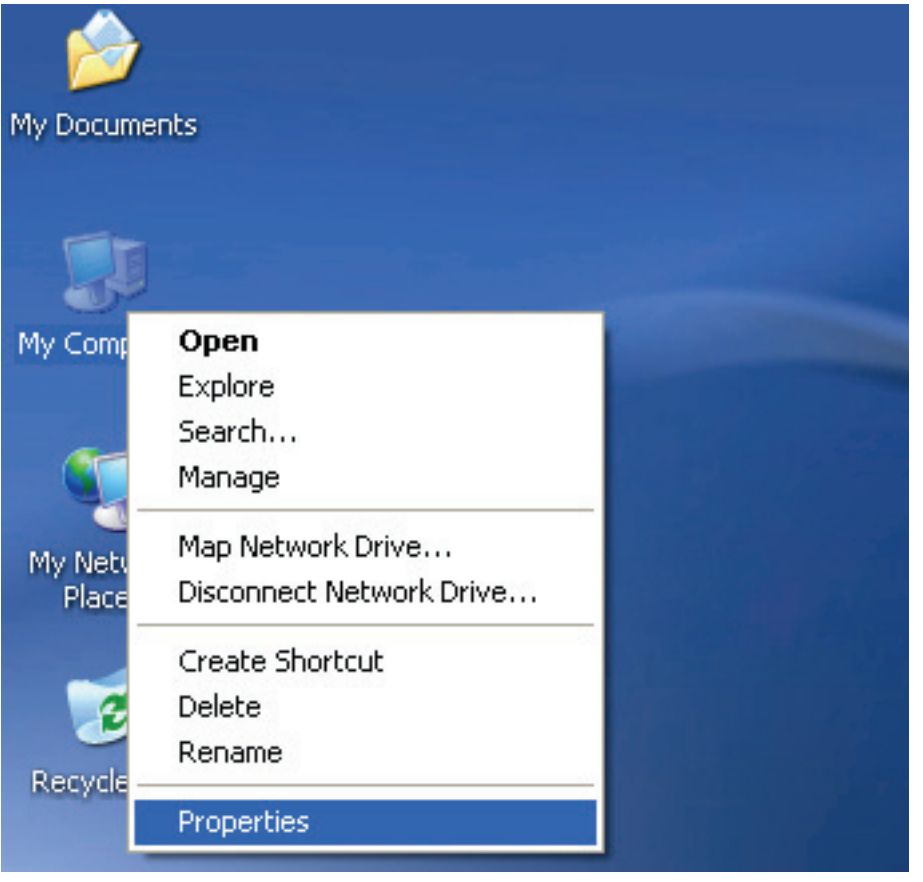

Schritt 19: Wenn Sie die Installation überprüfen möchten, auf dem Desktop mit der rechten Maustaste auf "Arbeitsplatz" klicken, dann auf "Eigenschaften" (Properties) klicken.

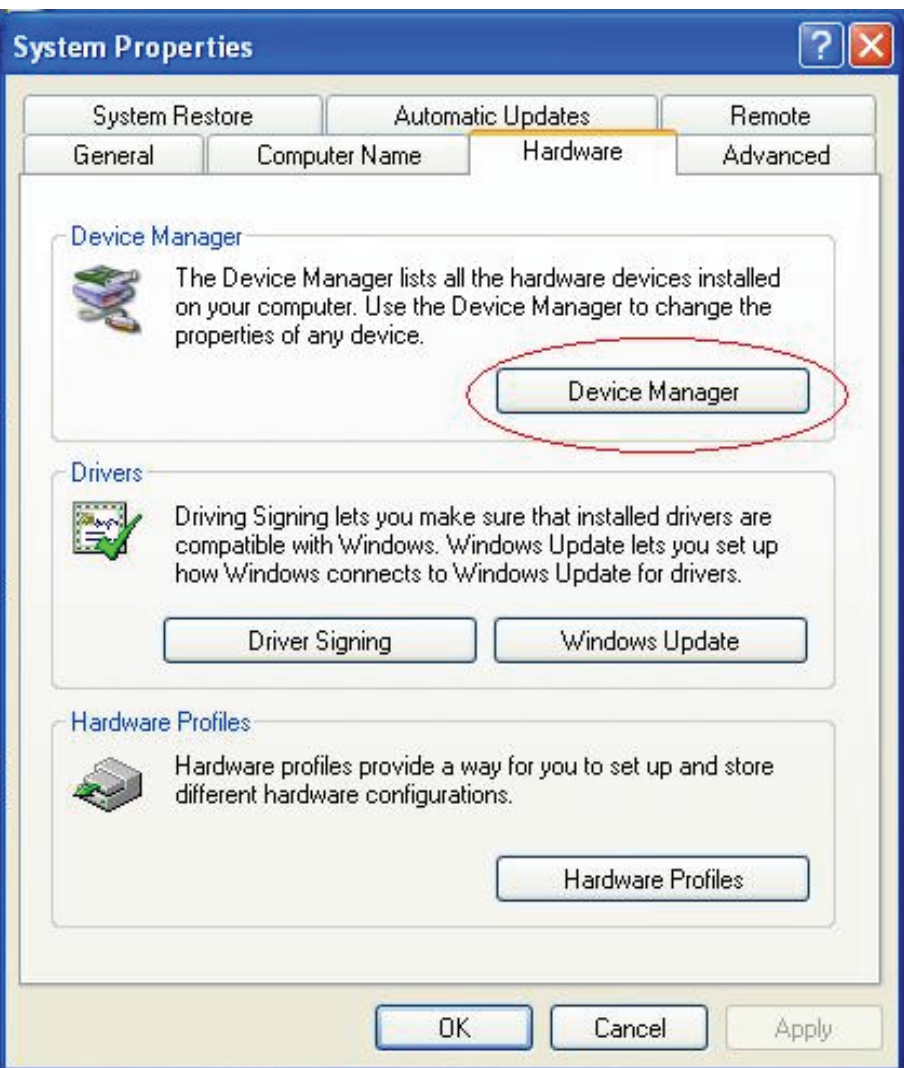

Schritt 20: Wenn Sie auf der Registerkarte "Hardware" im Fenster

"Systemeigenschaften" auf "Geräte-Manager" (Device Manager) klicken, sehen Sie die Einträge für die auf Ihrem Computer installierte Hardware (s. die folgende Abbildung).

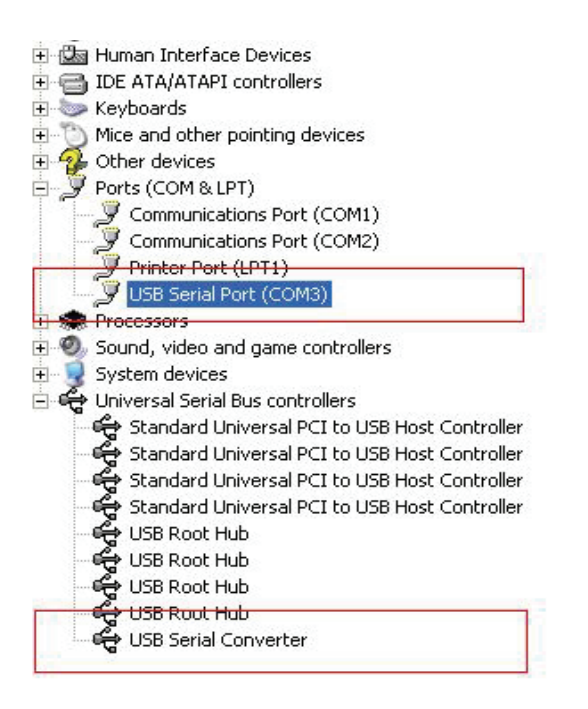

Schritt 21: Die Installation ist hiermit abgeschlossen.

#### **Anmerkungen:**

Sollten Sie nach der Installation im Geräte-Manager den Eintrag "USB Serial Converter", aber keinen Eintrag "USB Serial Port (COM3)" sehen, führen Sie bitte zusätzlich die folgenden Schritte aus.

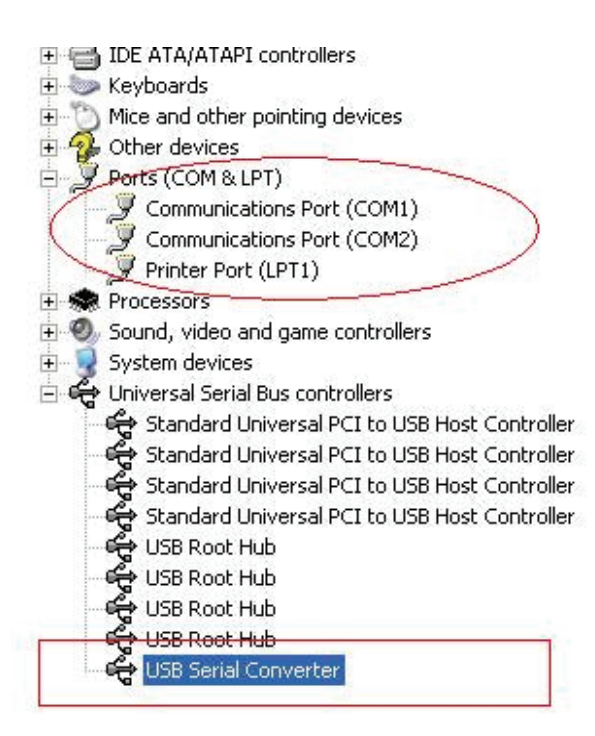

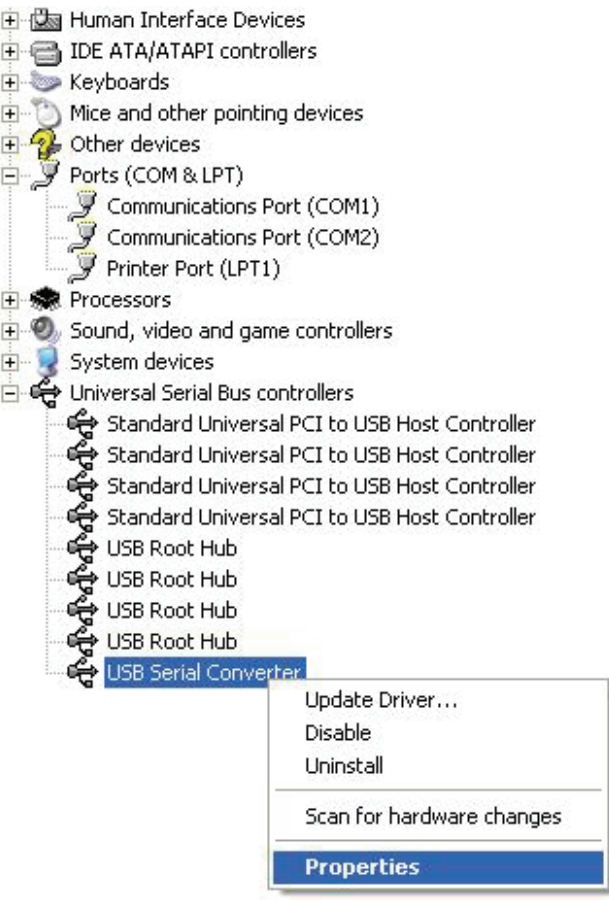

Schritt A: Mit der rechten Maustaste bitte auf "USB Serial Converter" klicken, dann auf "Eigenschaften" (Properties) klicken.

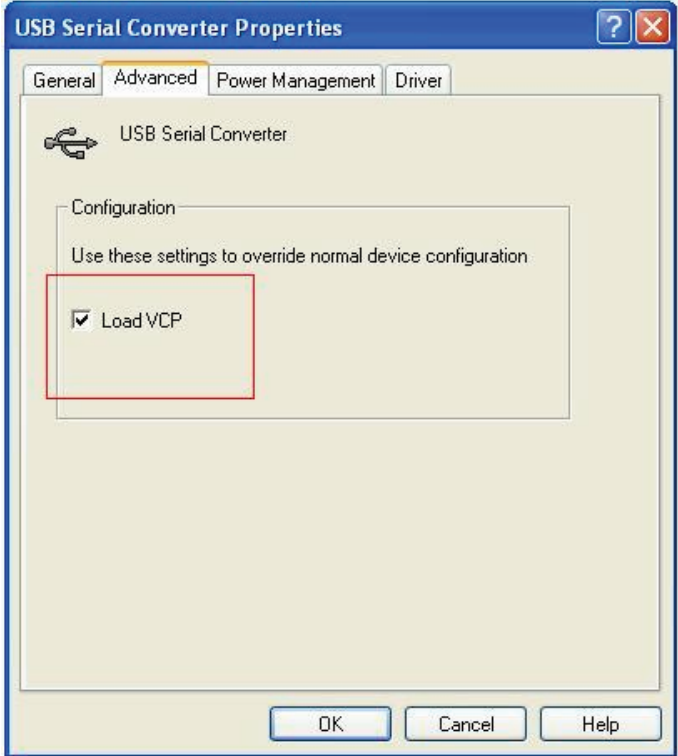

Schritt B: Auf der Registerkarte "Erweitert" "VCP laden" aktivieren" und auf "OK" klicken.

Schritt C: Die USB-nach-RS-232-Verbindung von Ihrem Computer trennen, anschließend das Gerät erneut an den USB-Port anschließen. Das Problem müsste nun behoben sein (vgl. die folgende Abbildung).

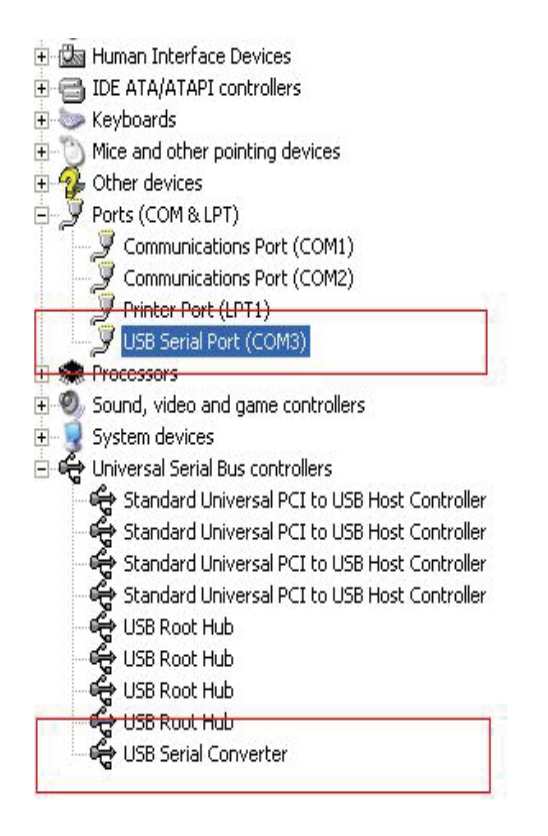

*Herzlichen Glückwunsch, Sie haben die Installation erfolgreich zu Ende geführt.* 

## **Entfernen des Treibers**

1. Die Treiber für das Produkt aufrufen, wie in der folgenden Abbildung gezeigt.

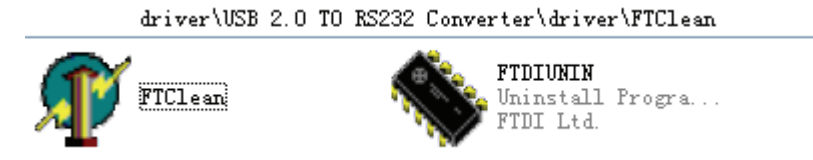

2. Auf FTClean.exe doppelklicken; das folgende Fenster wird angezeigt.

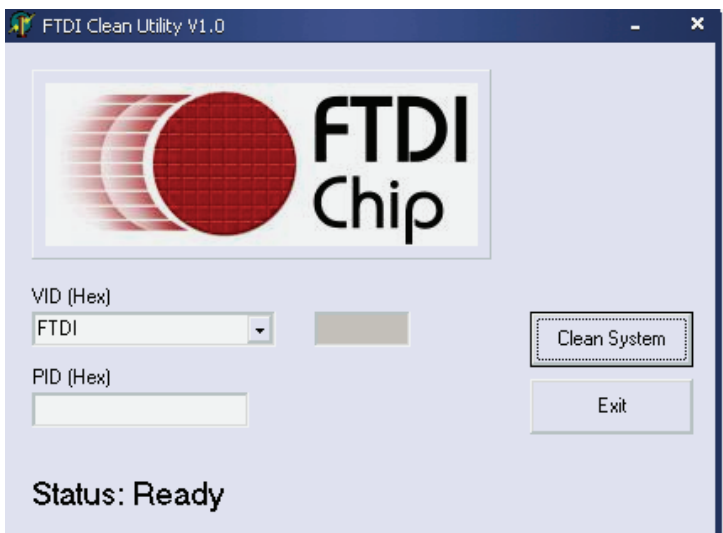

3. Auf "Clean System" (System säubern) klicken; das folgende Fenster wird angezeigt.

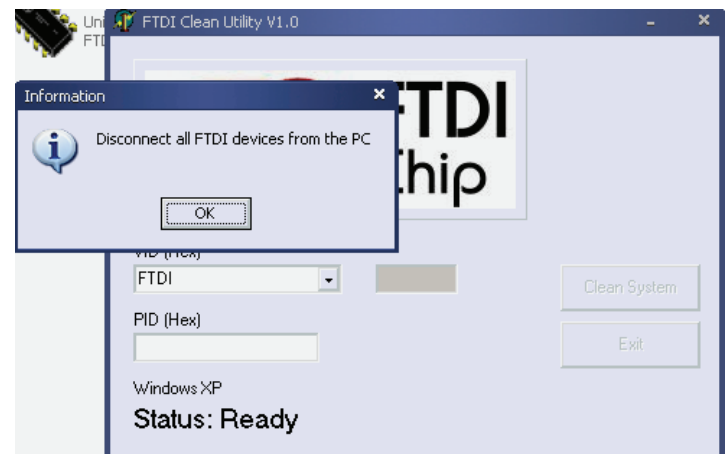

4. Den USB-2.0-nach-RS-232-Adapter vom PC trennen und auf "OK" klicken. Das folgende Fenster wird angezeigt; dort auf "Yes" (Ja) klicken.

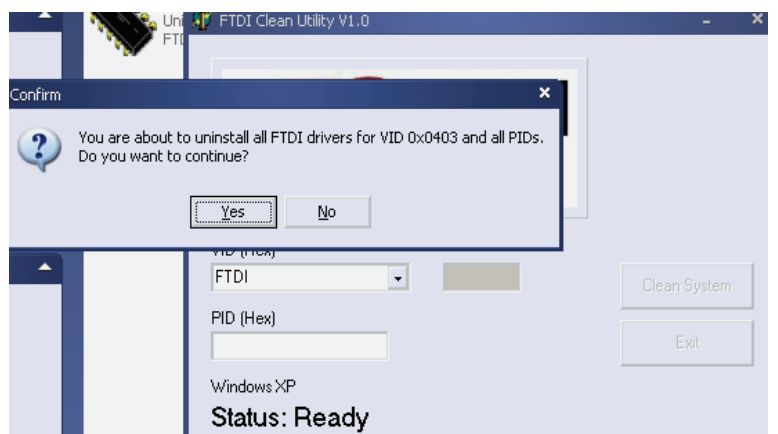

5. Auf "No" (Nein) klicken, um den Treiber zu deinstallieren.

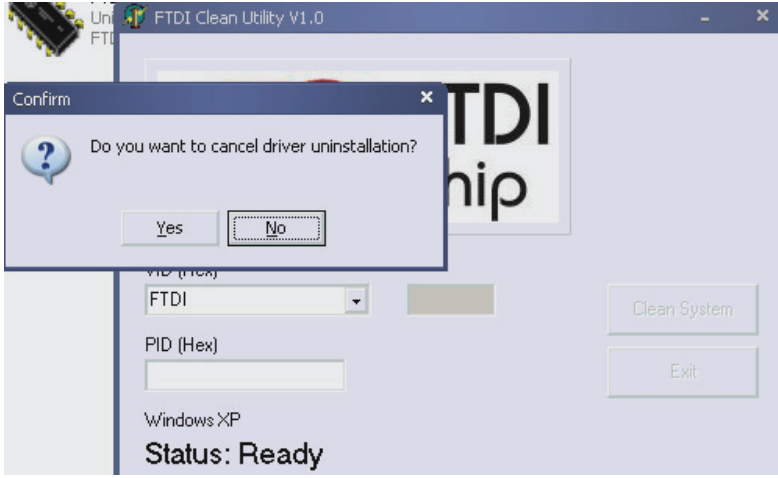

6. Nach Beendigung der Deinstallation bitte auf "Exit" (Verlassen) klicken, um das Deinstallations-Tool zu beenden.

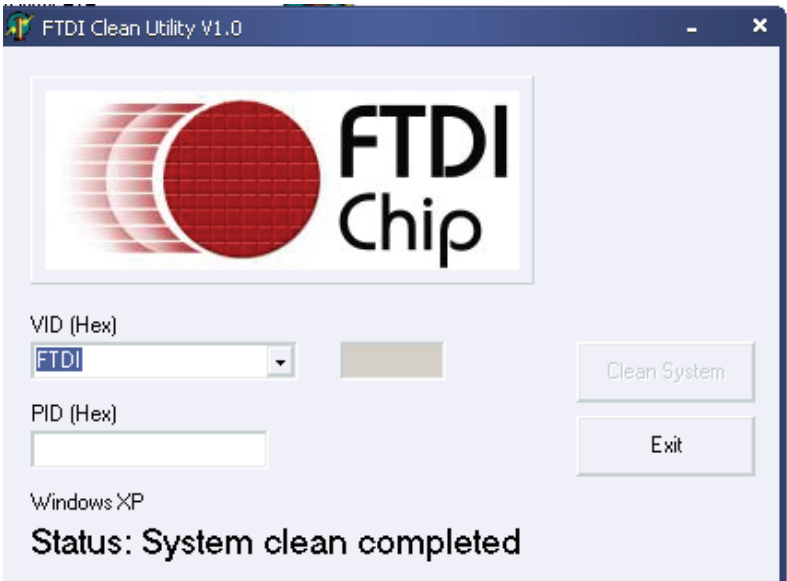